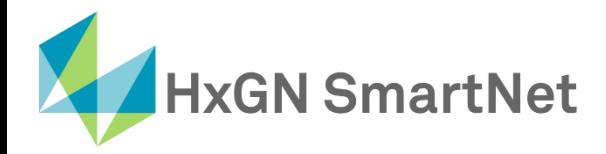

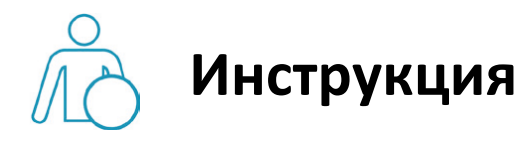

## **по настройке подключения**

# **к** сети SmartNet в режиме RTK

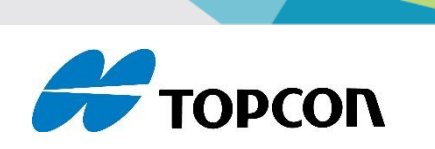

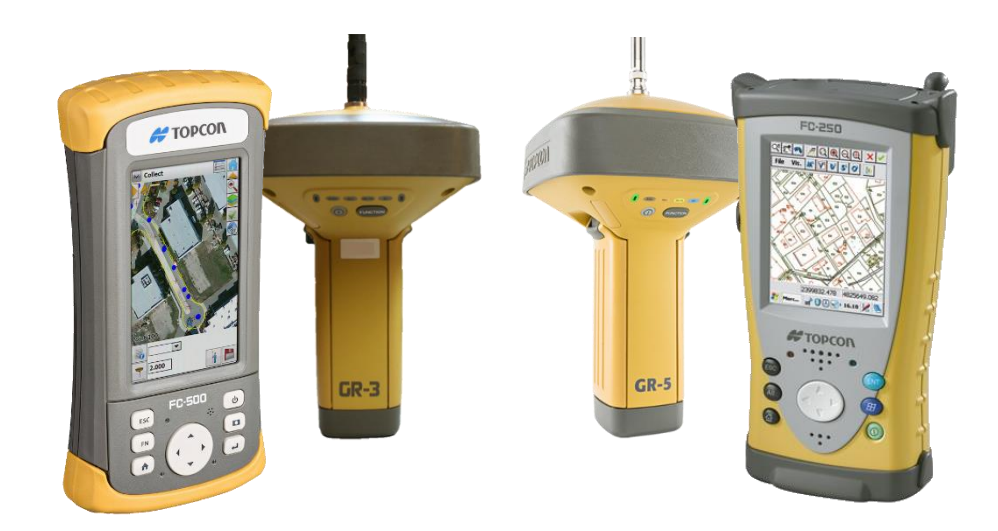

**Приёмники Topcon GR3, GR5**

**Контроллеры Topcon FC-250, FC-500**

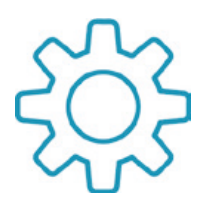

## **Настройка GNSS-приёмника Topcon с ПО TopSURV для работы в сети SmartNet в режиме RTK**

**1.** Чтобы приступить к настройке оборудования, необходимо создать проект.

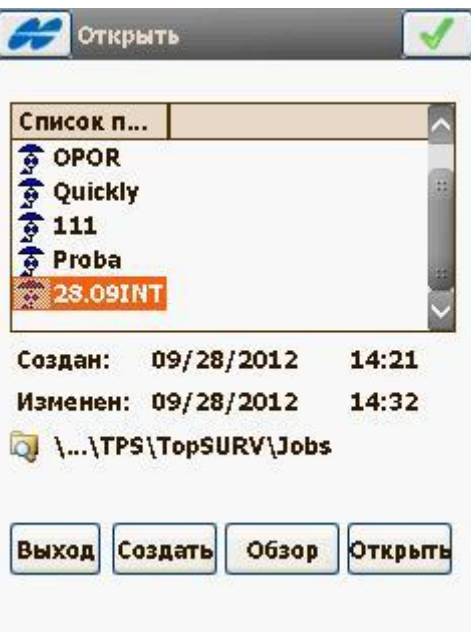

**2.** Вводим данные о проекте.

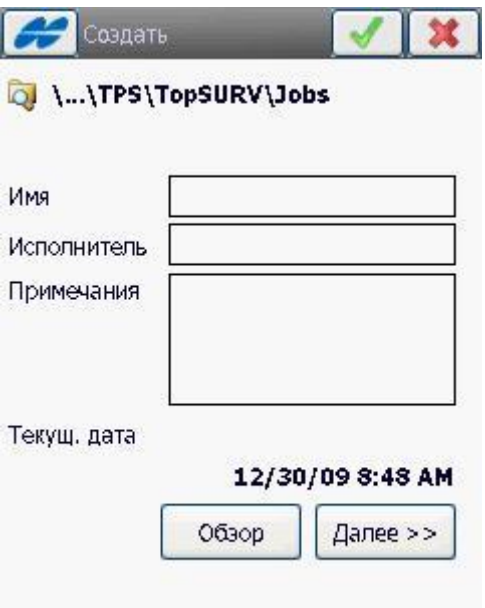

**3.** В окне **«Конф. съёмки»** нажать на кнопку **«…»** для редактирования.

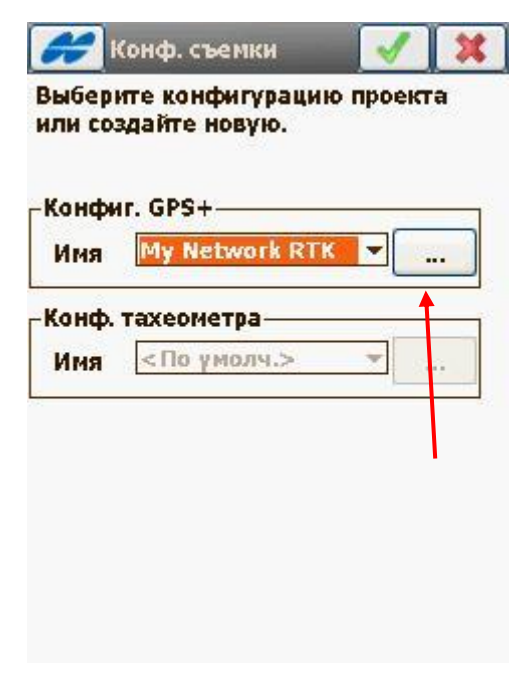

**4.** В меню **«Конфигурации»** выбираем **«My Network RTK»**.

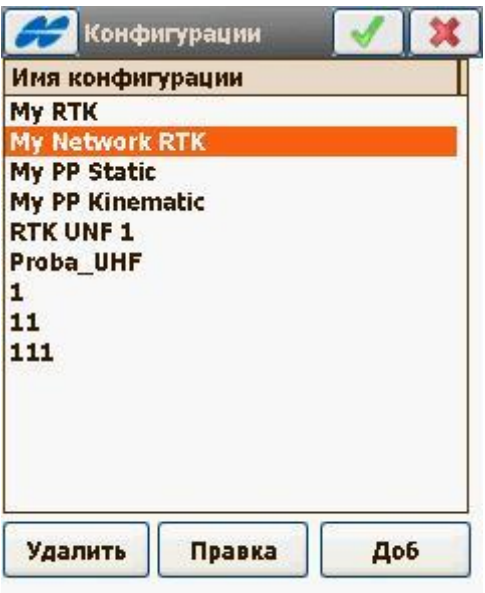

**5.** Затем в окне **«Съёмка»** выбрать:

**Имя – My Network RTK**

 **Тип – Сеть RTK**

 **Поправки – Одна база**

После введения настроек, нажать **«Далее»**.

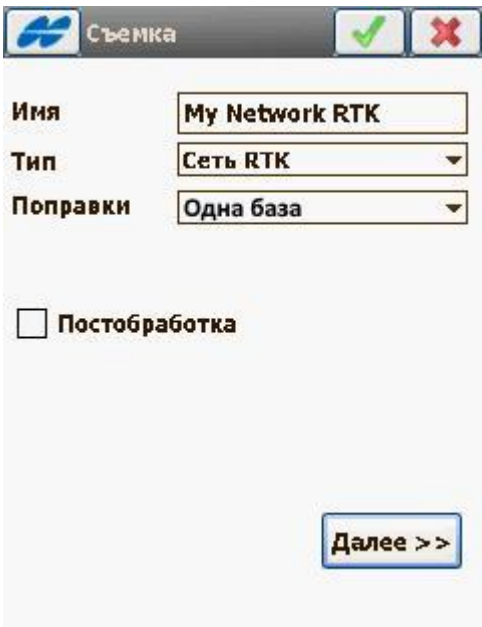

**6.** Далее выбрать производителя оборудования.

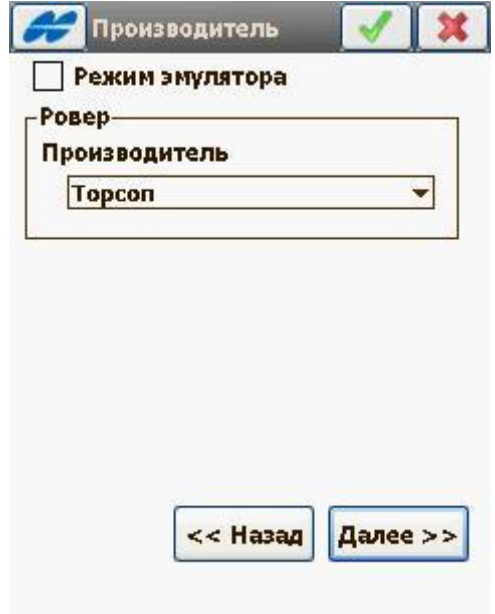

**7.** В следующем окне вводим данные о приёмнике (зависит от оборудования).

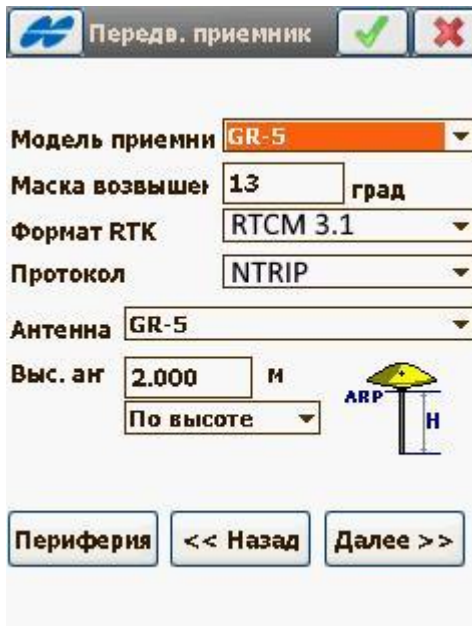

**8.** Далее необходимо выбрать настройки записи сырых данных.

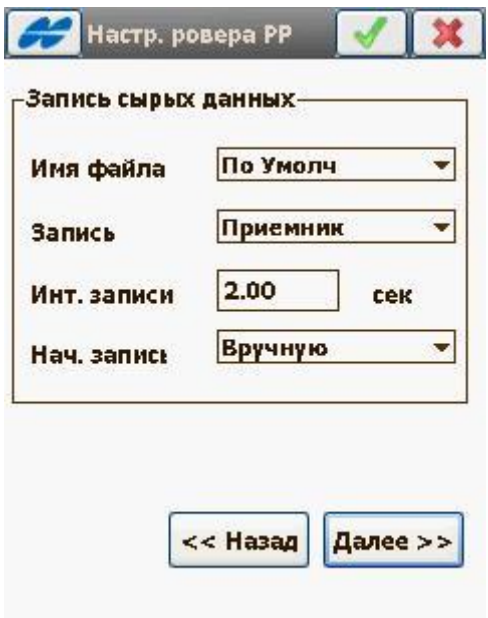

**9.** Затем необходимо указать через что будет производиться подключение (приёмник или контроллер).

ſ

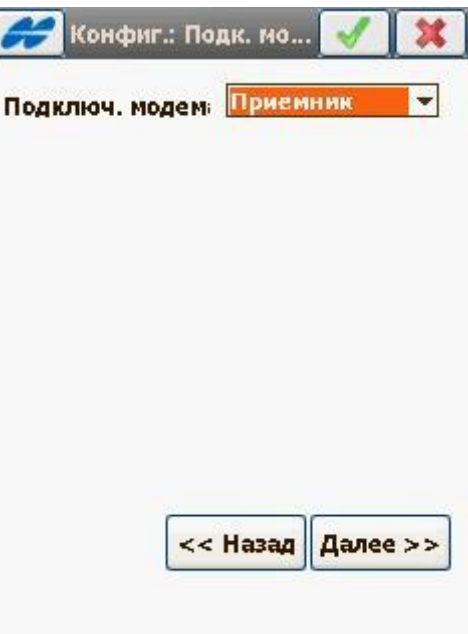

## Выбрать тип модема и настройки

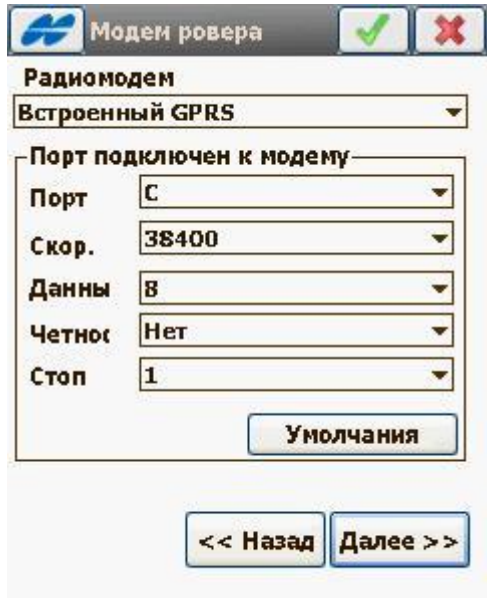

### **10.** В окне **«Конфигурация Подключения к Интернету»** прописать **IP** и **Порт**. В поле **IP** введите

**smartnet.navgeocom.ru** или **89.108.117.231**. Для поля **Порт** имеется несколько вариантов:

- Автоматическое подключение к ближайшей базовой станции порт **7999** или **8002**, подробности в **таблице 2**.
- Использование сетевых поправок в режиме VRS (режим виртуальной базовой станции) порт **8007** (подробнее **см. табл.2**).
- Выбор станции вручную. В случае использования данного варианта выберите нужный порт руководствуясь **таблицей 3**.

После ввода всех настроек необходимо нажать зелёную галочку.

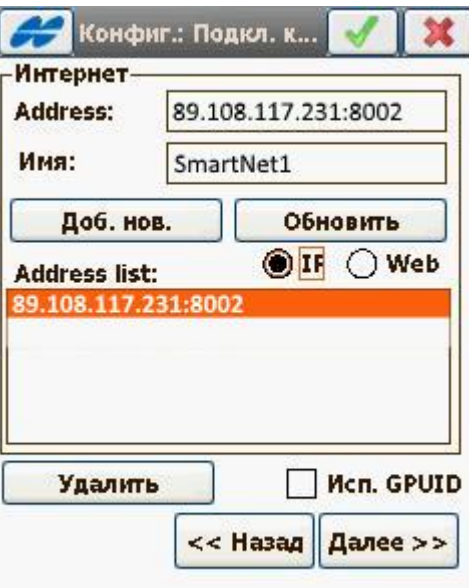

**11.** Далее необходимо ввести **Логин** и **Пароль**, которые были указаны при регистрации в Spider Business

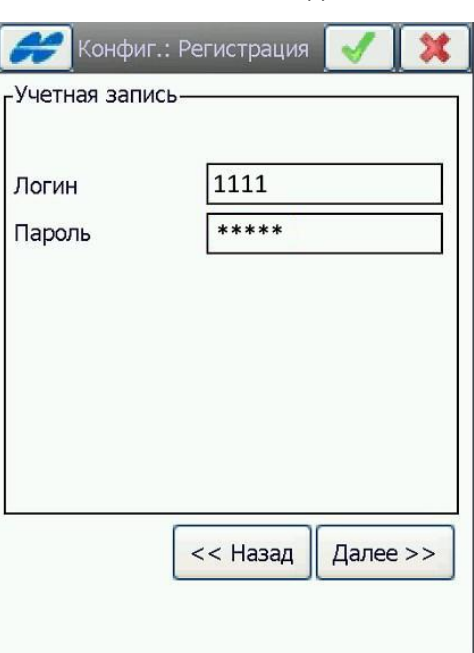

#### Center и нажать далее.

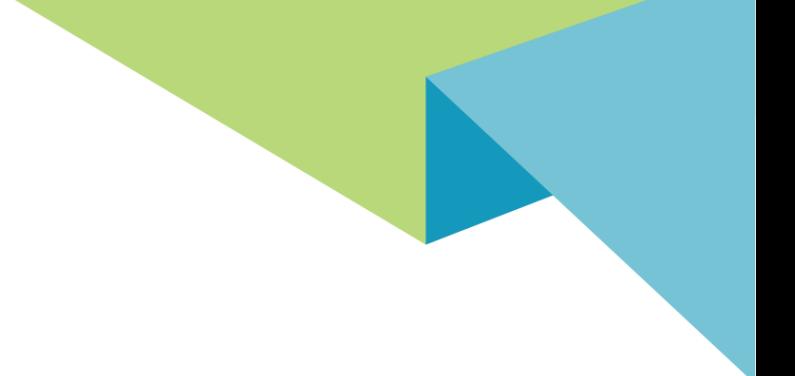

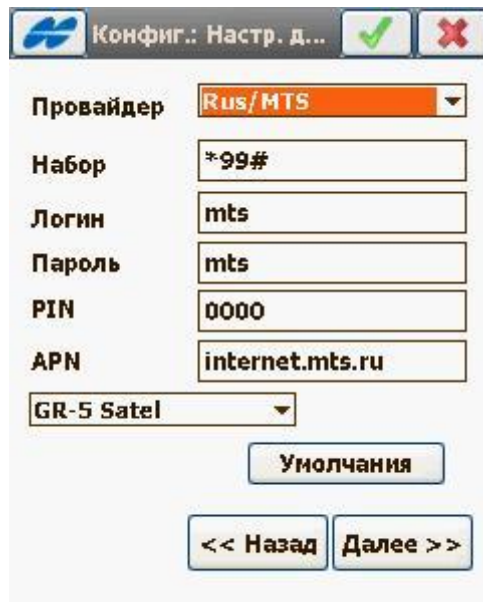

Настроить параметры для подключения к Интернет.

**11.** В окне **«Конфигурация Модем»** выбрать виртуальный порт модема **«auto (TCP A).** Нажать **«Далее».**

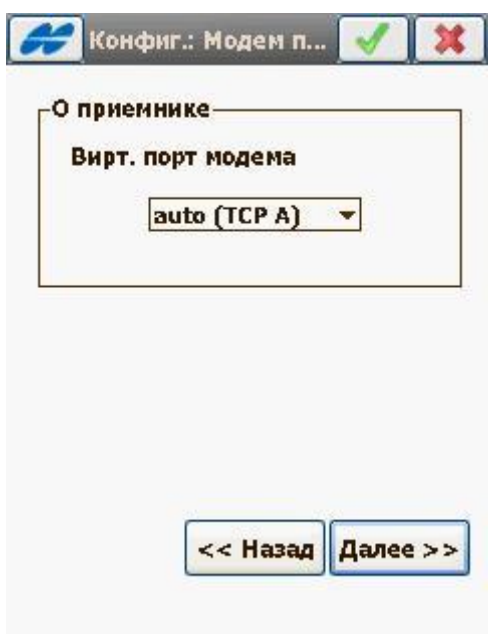

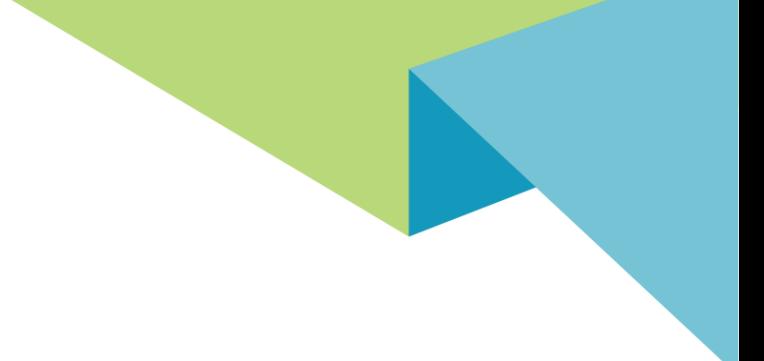

#### Настроить параметры съёмки.

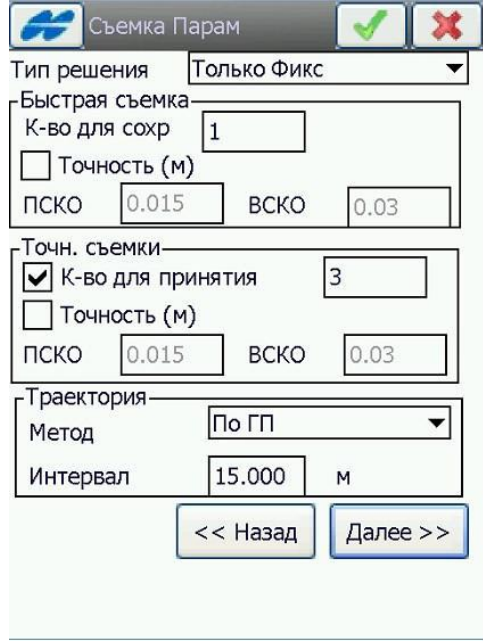

#### Затем настроить параметры разбивки.

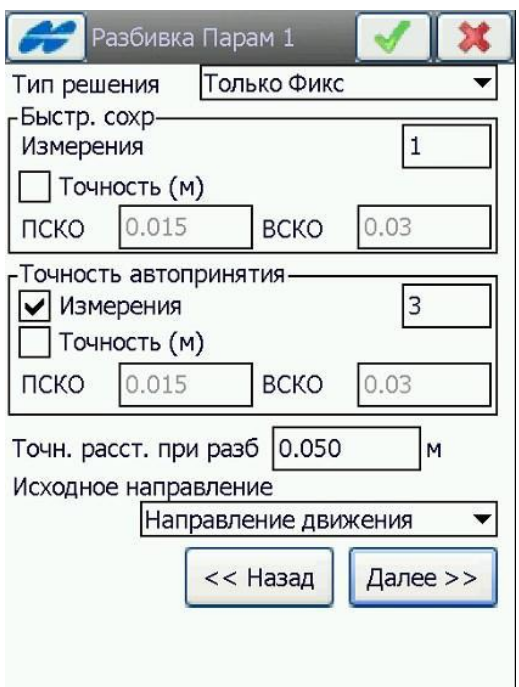

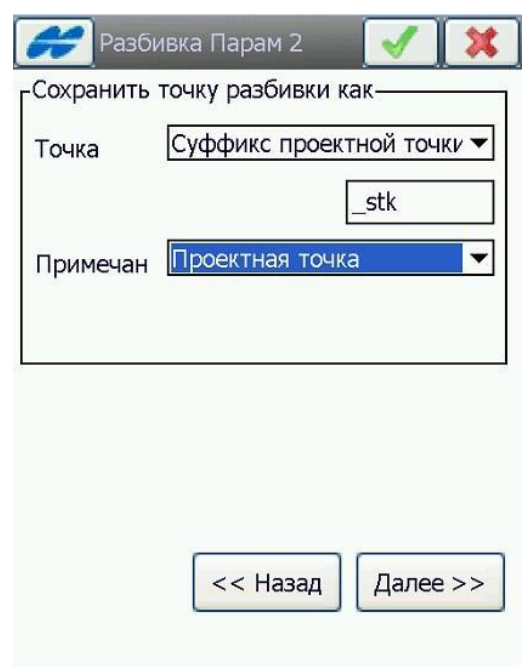

**12.** Далее выполнить дополнительные настройки, нажать зелёную галочку.

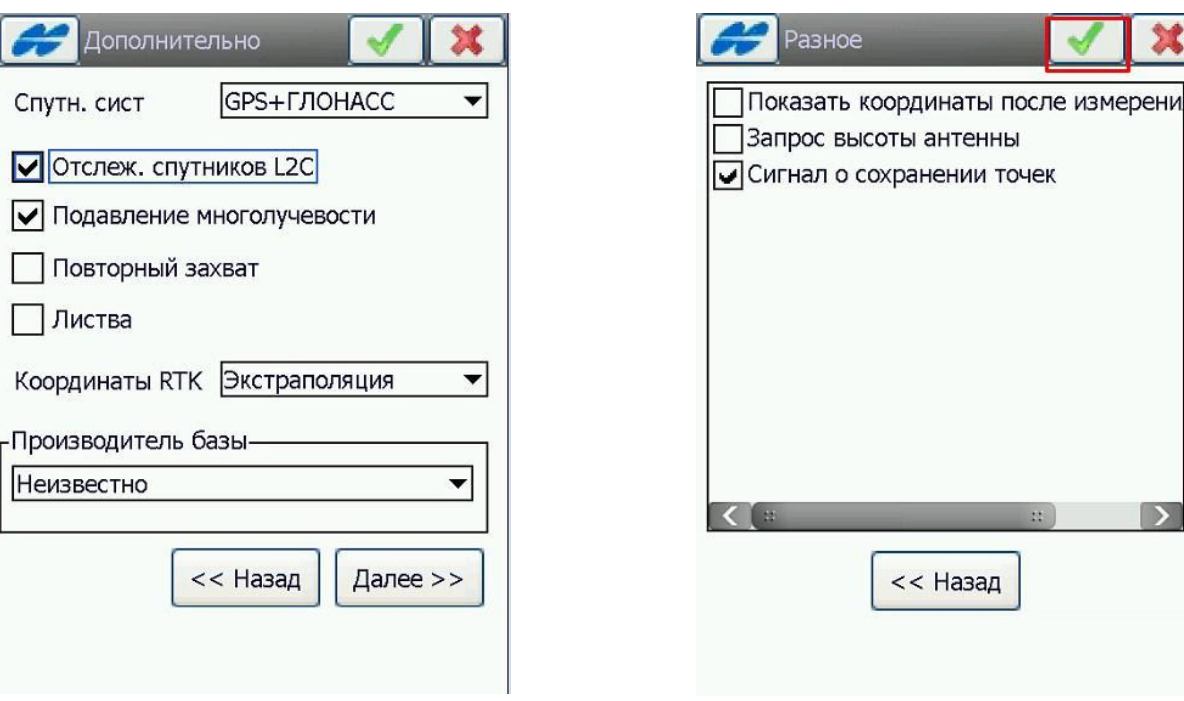

#### **13.** В появившемся окне нажать зелёную галочку.

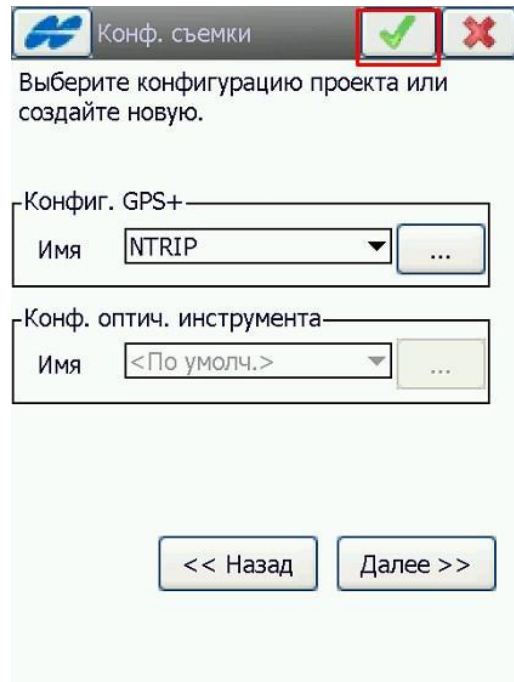

**14.** В окне **«Подключение»** поставить галочку **«Bluetooth»** и нажать подключить.

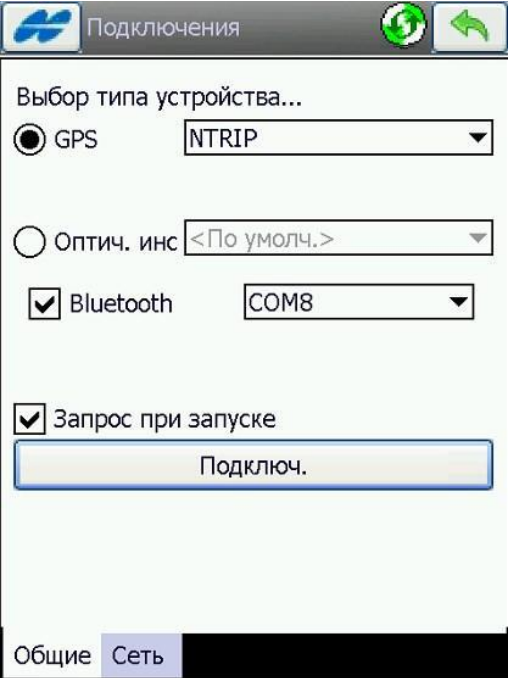

**15.** Нажать **Find** для поиска **«Bluetooth-устройств».** Выбрать из списка найденных устройств приемник

(название приемника соответствует его серийному номеру) и нажать кнопку **«Select».**

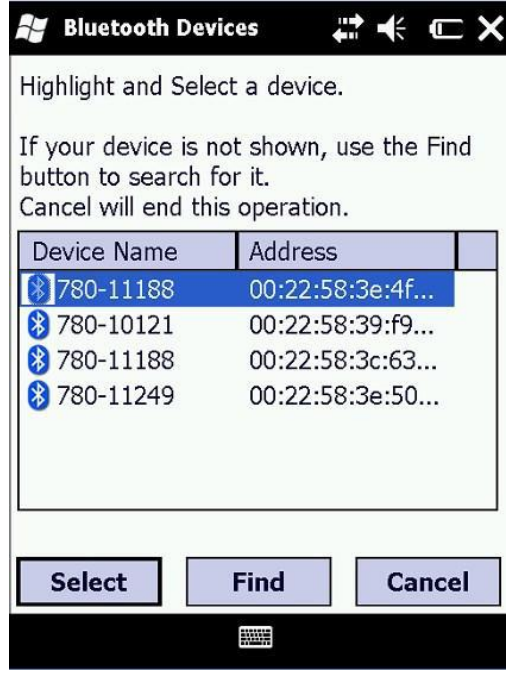

E: smartnet@geosystems.ru;

**16.** В окне **«Подключение»** производится подключение к Интернету и запрос точек доступа (т.е. базовых станций). В строке **«Тчк доступа»** необходимо выбрать точку доступа.

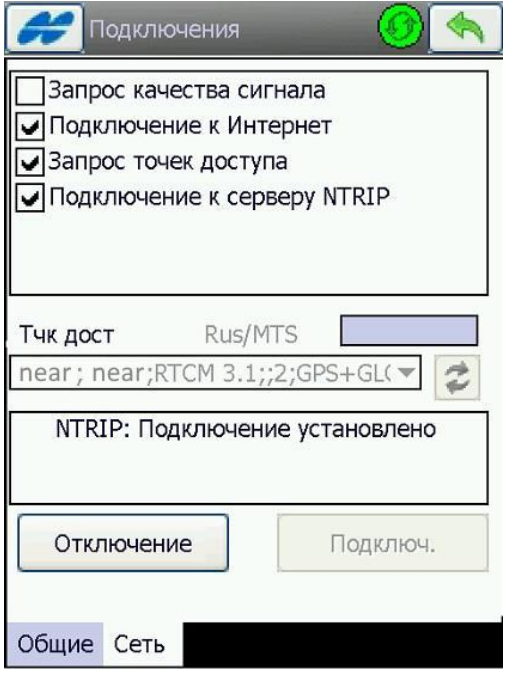

**17.** Перейти в окно **«Топосъёмка»** и дождаться фиксированного решения для начала работ.

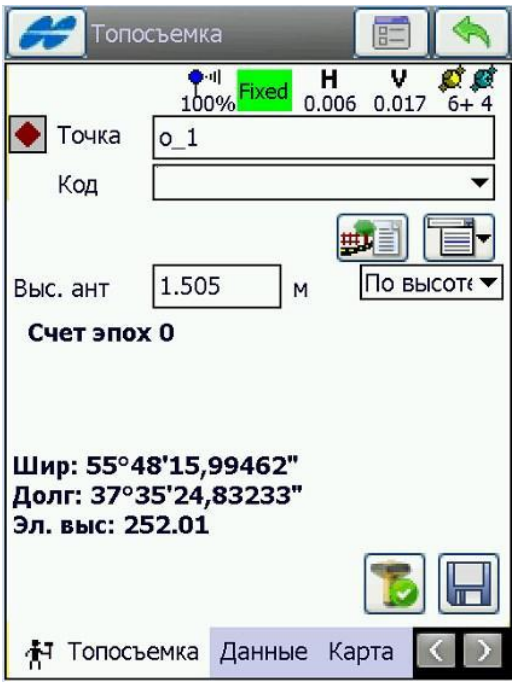

#### **Приложения**

#### **Таблица 1**

#### APN основных операторов (сим-карта установлена в приёмнике)

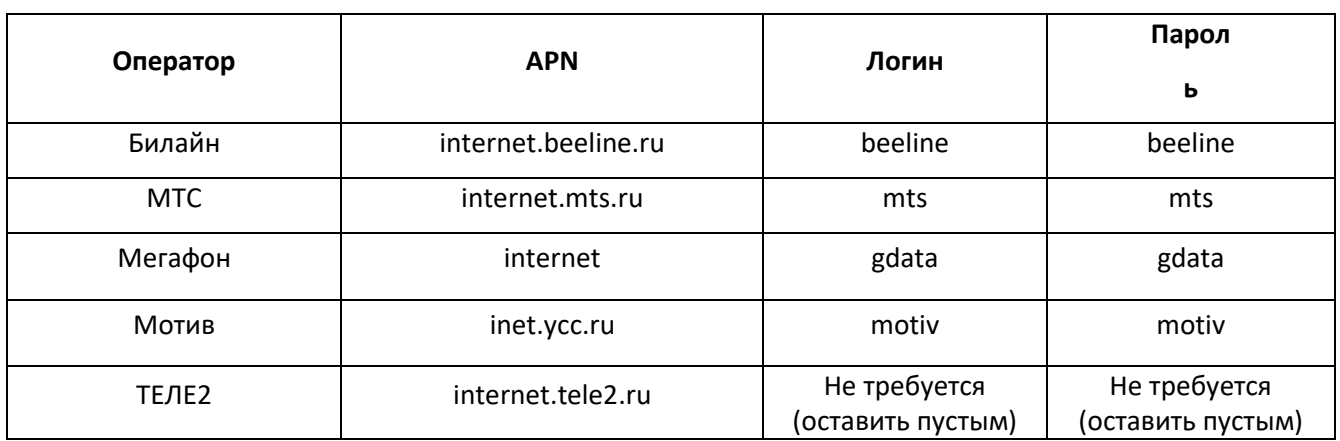

## **Таблица 2**

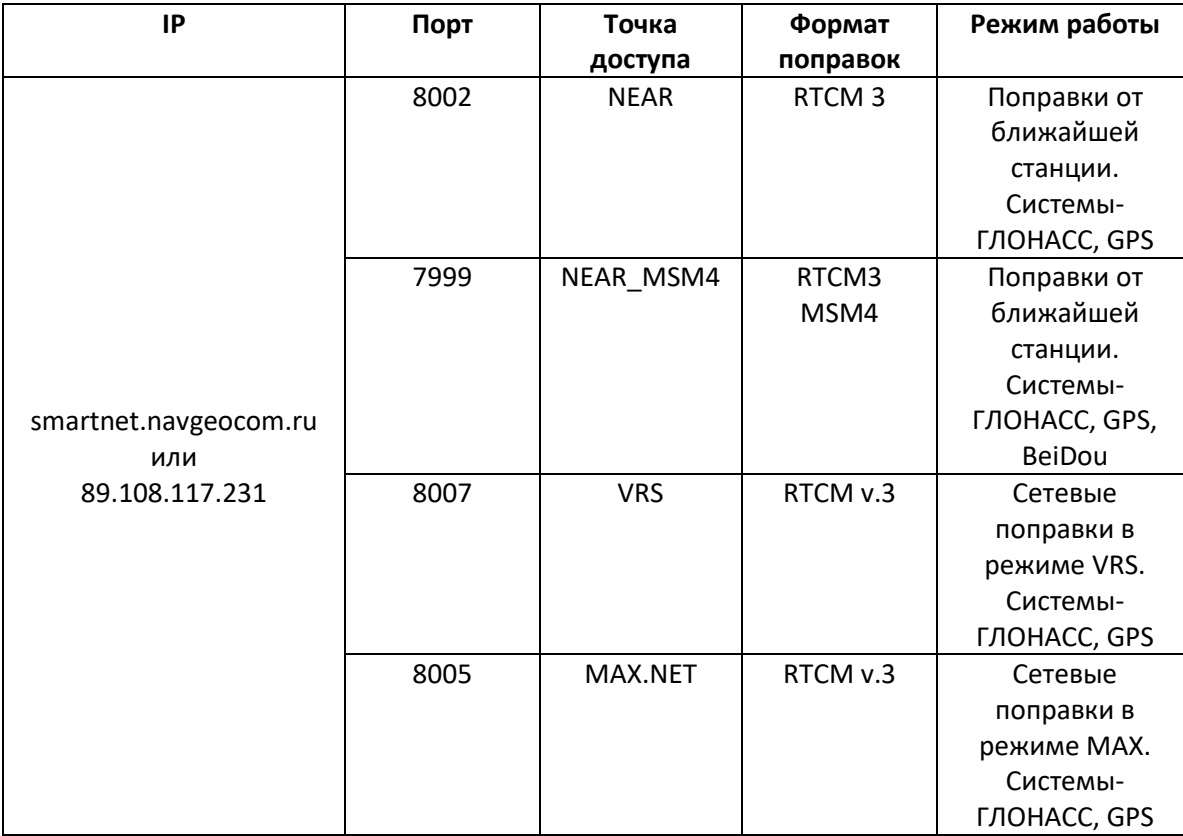

## **Таблица 3**

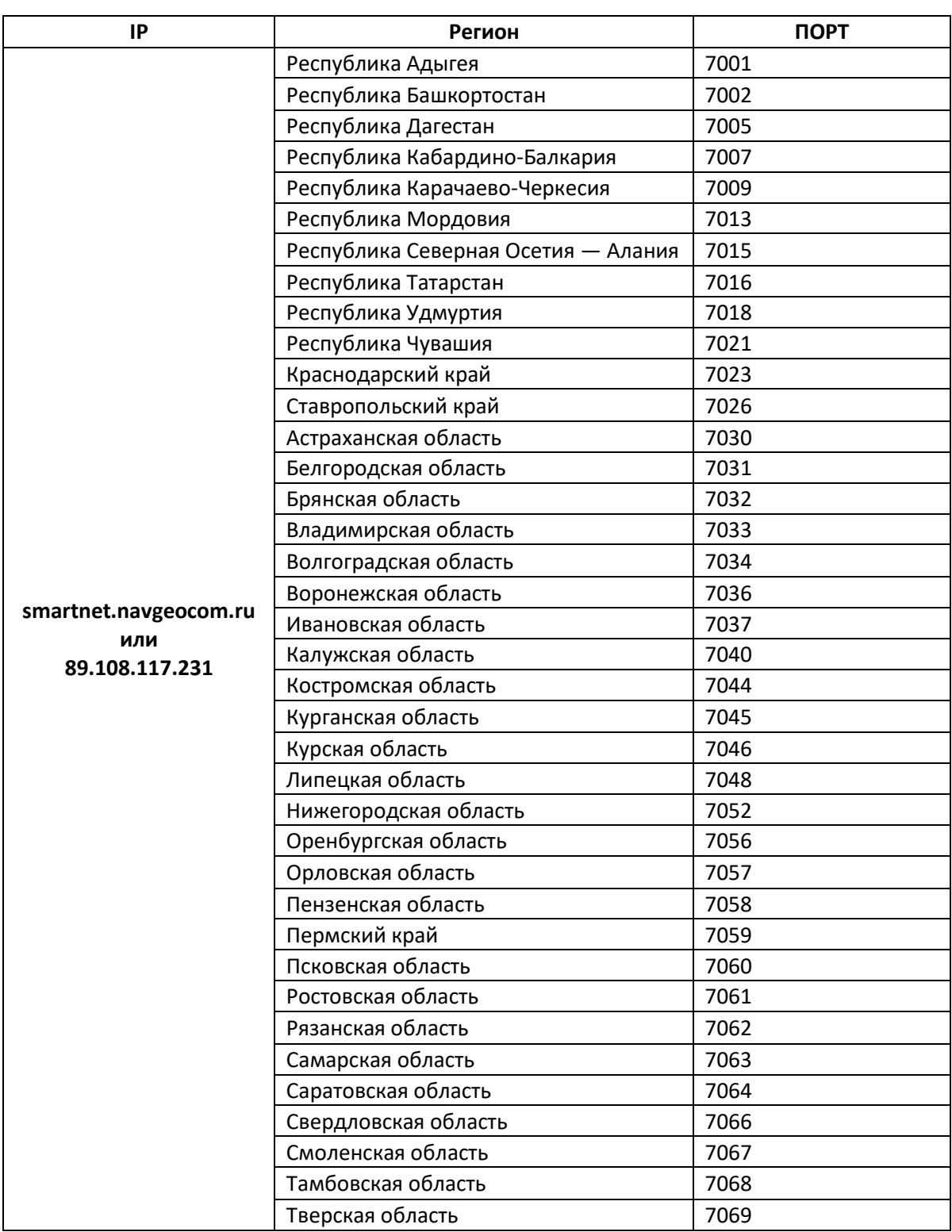

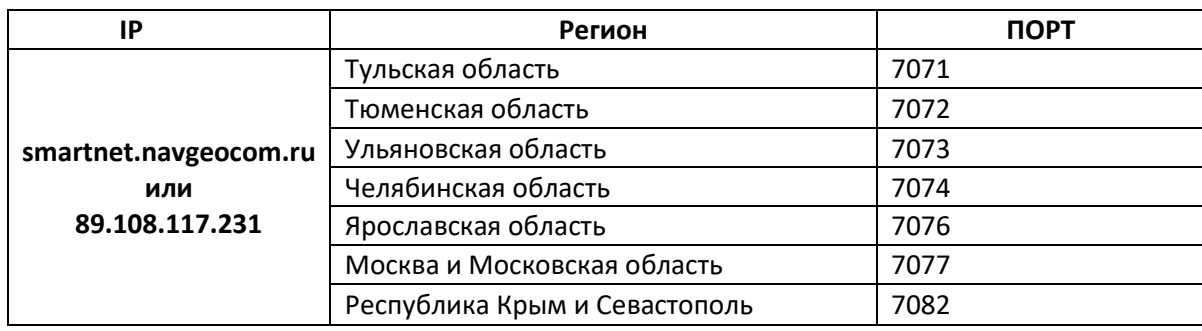